## **Инструкция для руководителей по проверке курсовых работ, размещенных студентами в личном кабинете**

(версия 23.04.2021)

**1.** Войти в личный кабинет преподавателя<https://org.fa.ru/> , используя университетскую учетную запись.

**2.** В интерфейсе личного кабинета выбрать раздел «Работы обучающегося», а в открывшемся интерфейсе – вкладку «Курсовые работы»:

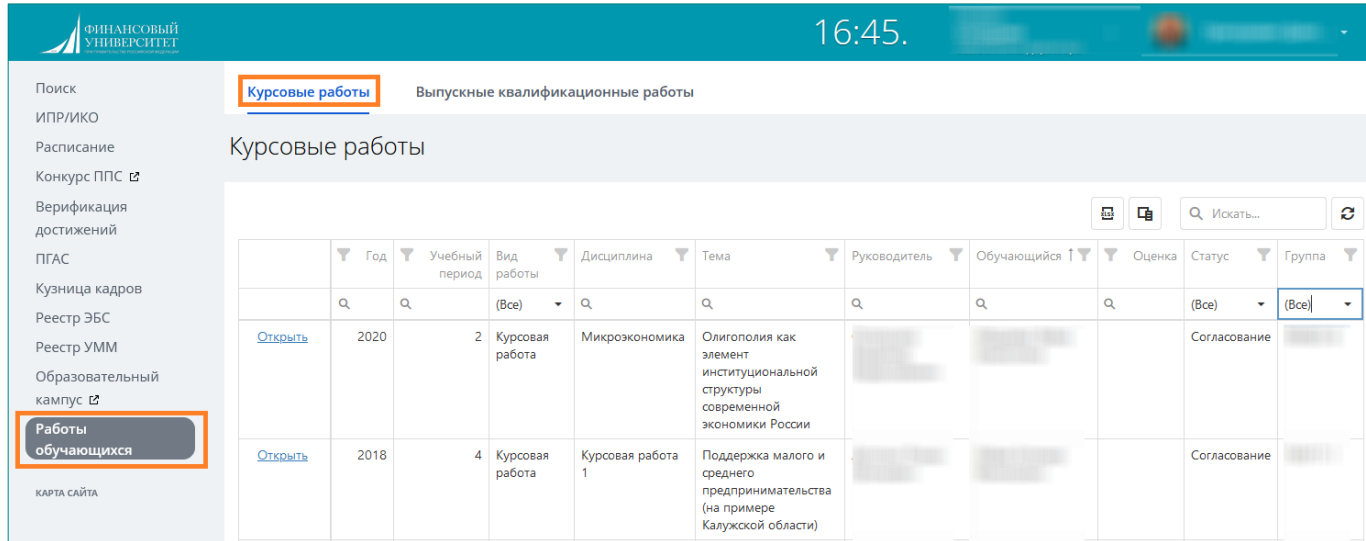

**3**. Выбрать в интерфейсе требующуюся курсовую работу. При необходимости, чтобы сократить отображающийся список работ, можно воспользоваться присутствующими в интерфейсе фильтрами поиска (например, Группа,).

После выбора необходимой работы «кликнуть» по гиперссылке «Открыть»:

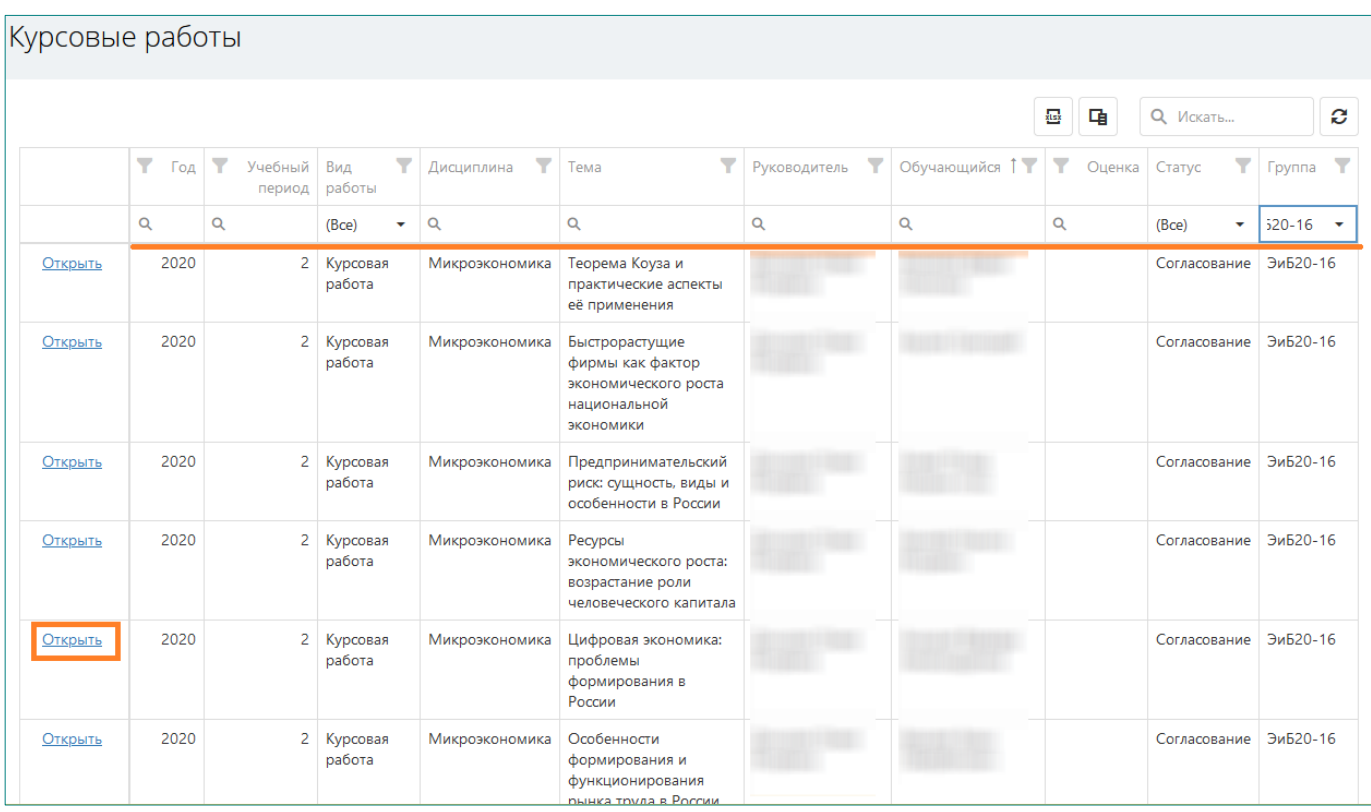

**4.** На экране появится окно, в котором будут видны ссылки на файлы, относящиеся к данной курсовой работе.

Следует выбрать для просмотра файл курсовой работы (в графе «Работа»), а также автоматически сформированные отчет и справку об ее проверке в системе «Антиплагиат-ВУЗ»:

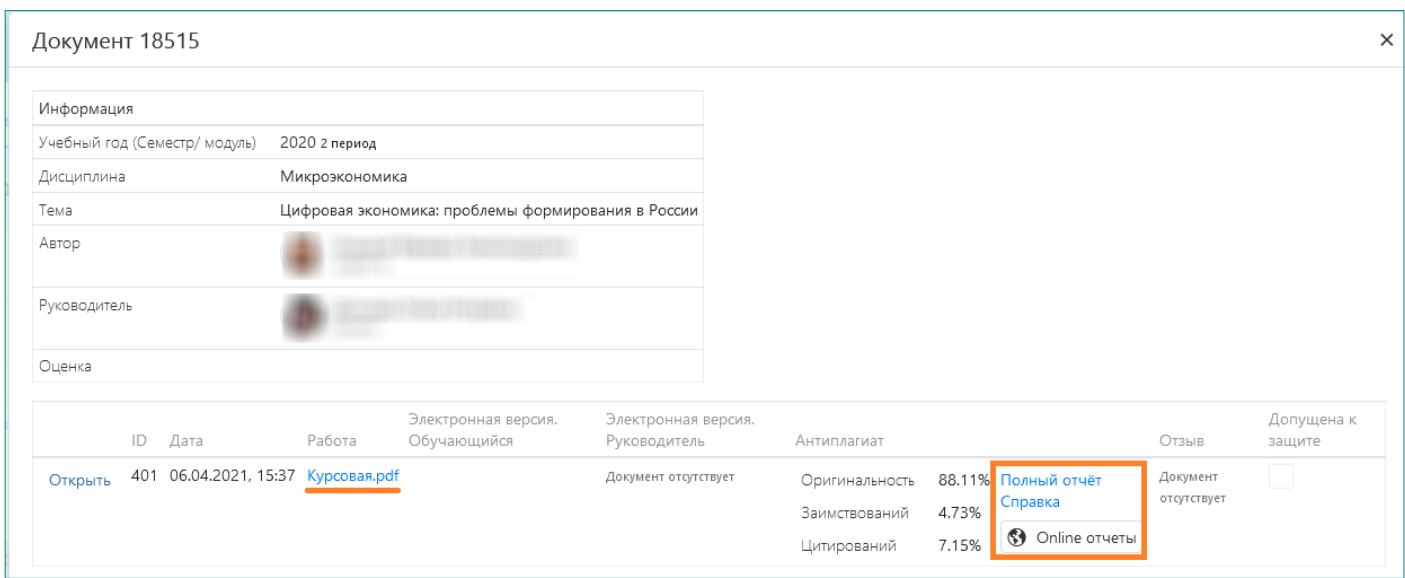

Если студентом размещено несколько вариантов файлов данной курсовой работы, следует работать с материалами, последними по времени размещения.

При необходимости можно самостоятельно проверить работу в университетской веб-системе «Антиплагиат-ВУЗ» [https://fa.antiplagiat.ru](https://fa.antiplagiat.ru/) .

**5.** На финальный вариант курсовой работы необходимо загрузить отзыв. Для этого следует:

• нажать на кнопку «Открыть» в строке последней по времени работы:

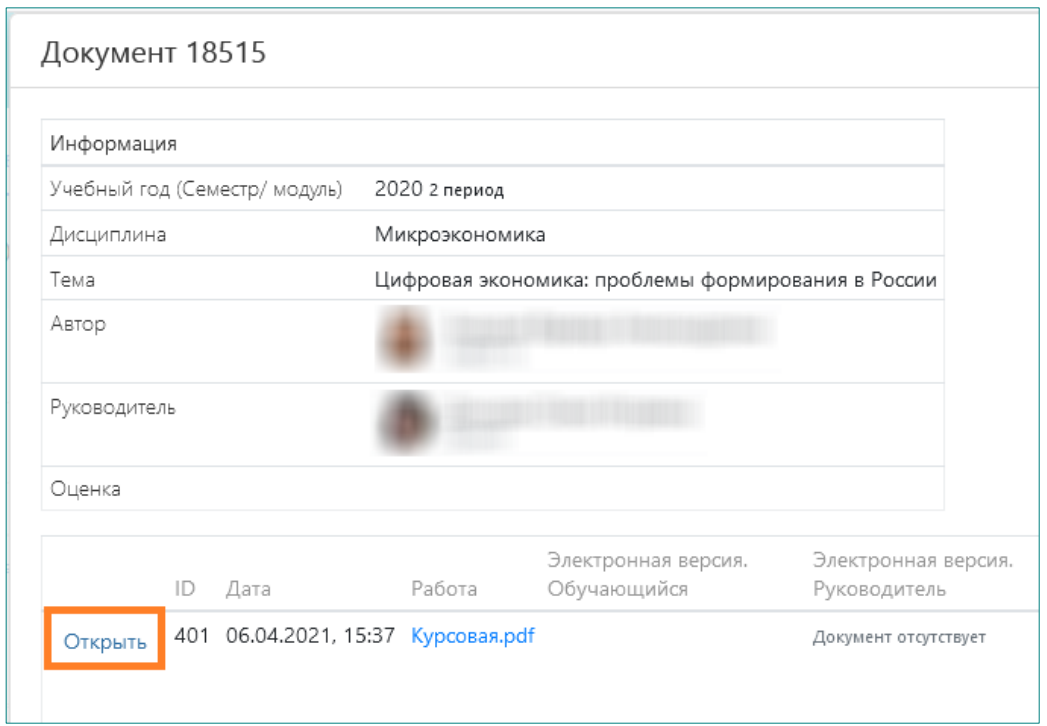

• в открывшемся окне нажать на кнопку «Выберите файл» напротив надписи «Отзыв», а после загрузки файла нажать кнопку «Закрыть»:

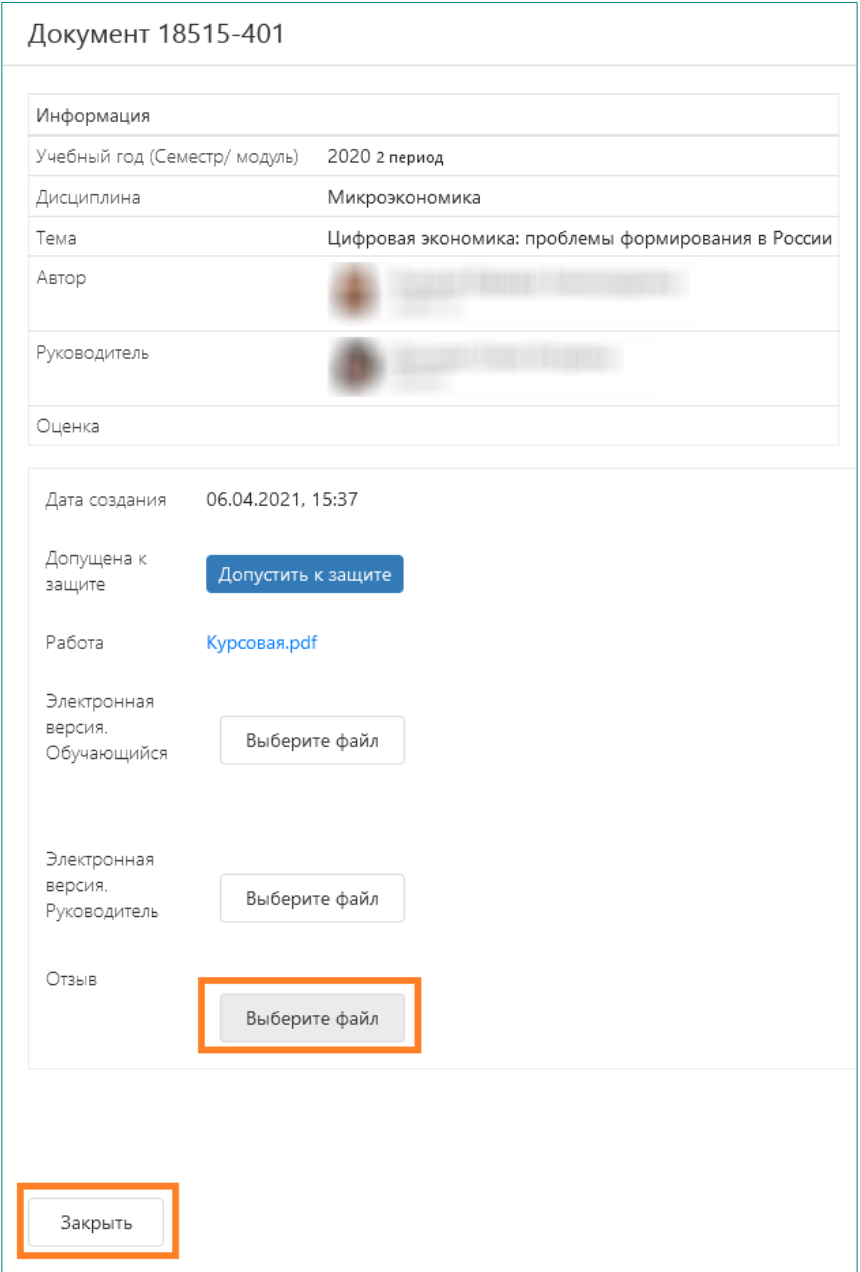

При необходимости файл отзыва можно удалить и выложить вместо него новый:

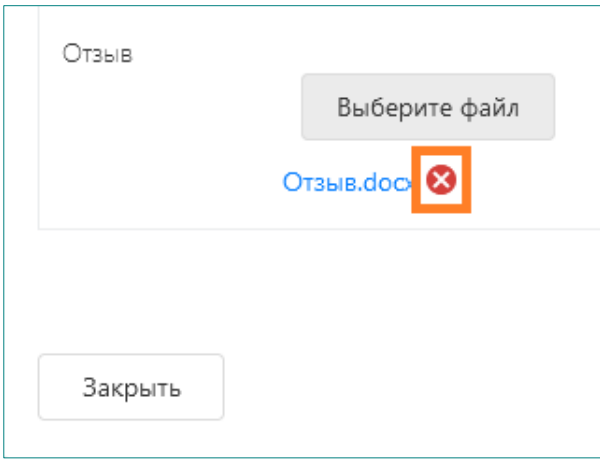

После размещения отзыва необходимо нажать кнопку «Закрыть» в окне, где выкладываются работы:

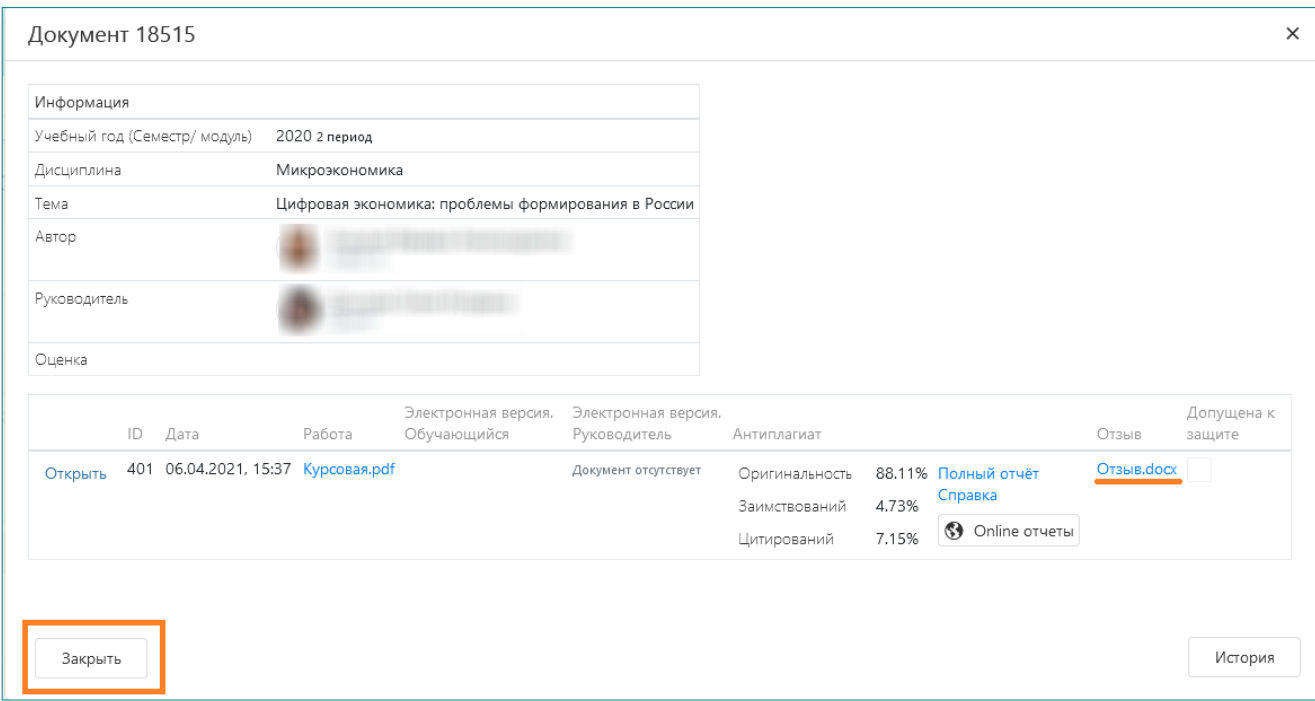

**6.** В условиях реализации образовательных программ с применением дистанционных образовательных технологий<sup>1</sup>, студент должен, помимо собственно файла работы, подготовить и разместить также электронную версию курсовой работы, размещающуюся в графе интерфейса «Электронная версия. Обучающийся»**:**

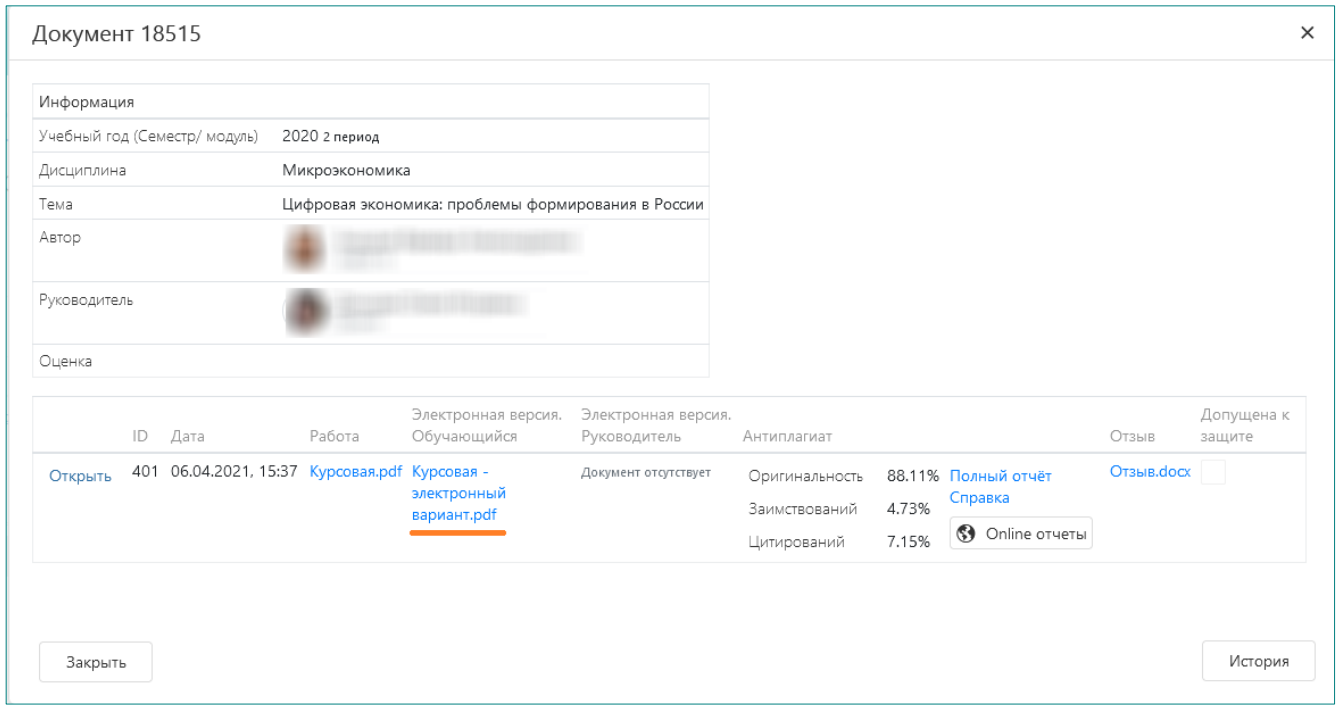

<sup>&</sup>lt;sup>1</sup> См. приказ Финуниверситета от 27.04.2020 № 0817/о «О порядке представления и хранения письменных работ и отчетных документов по практике обучающихся в условиях реализации в Финансовом университете образовательных программ с применением дистанционных образовательных технологий»

В состав электронной версии курсовой работы должны входить:

- файл в формате PDF, идентичный по содержанию последнему файлу, выложенному в графе «Работа», с подписями студента на титульном листе и на листе заключения;
- приложения к курсовой работе, которые не представилось возможным включить в состав файла работы.

Электронная версия курсовой работы, в отличие от файла работы, в системе «Антиплагиат-ВУЗ» не проверяется.

Указанные материалы могут быть выложены в виде одного PDF-файла или заархивированы в формате ZIP или RAR. Необходимо разархивировать их с помощью бесплатной программы 7-zip (или иного имеющегося в Вашем распоряжении архиватора) и ознакомиться с ними, убедившись в наличии листов с подписями студента.

**7.** При необходимости руководитель работы может добавить в графу «Электронная версия. Руководитель» свой файл (или несколько файлов одним архивом), например, подпись на титульном листе. Для этого следует:

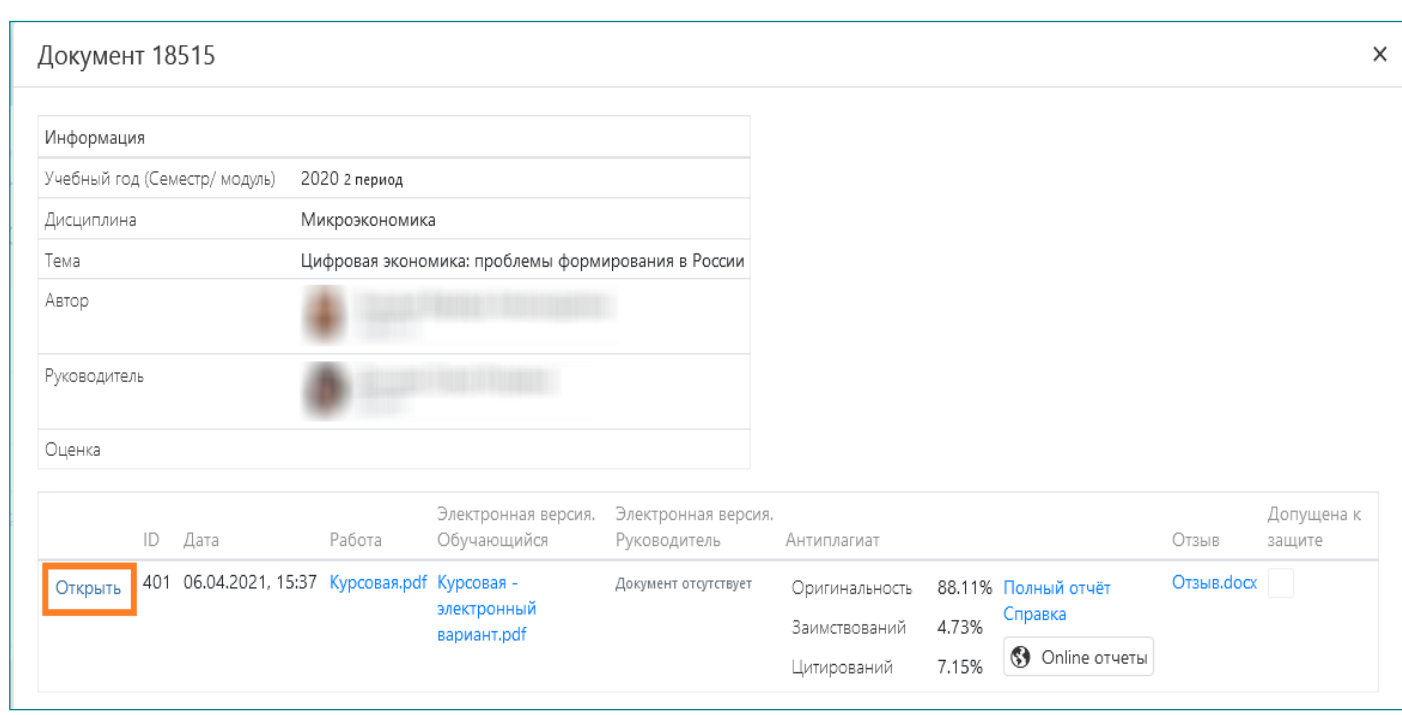

• нажать на кнопку «Открыть»:

• в открывшемся окне нажать на кнопку «Выберите файл» напротив надписи «Электронная версия. Руководитель», а после загрузки файла нажать кнопку «Закрыть»:

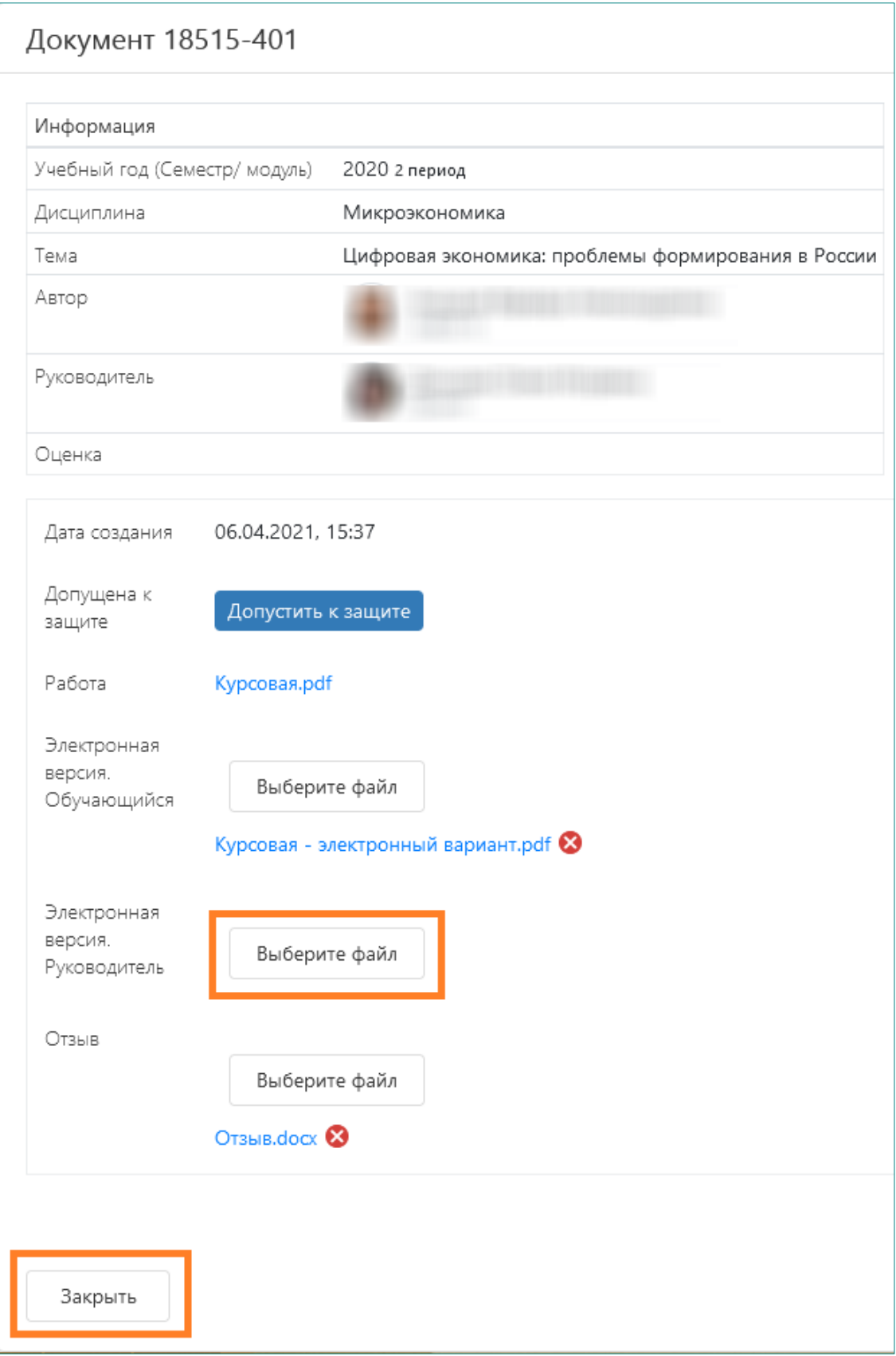

**8.** Убедившись, что электронная версия курсовой работы студентом представлена и оформлена правильно, следует переходить к заключительному этапу - установке допуска к защите. Для этого необходимо кликнуть по кнопке «Открыть», а в открывшемся окне нажать на кнопку «Допустить к защите». Затем надо будет подтвердить установку допуска и нажать кнопку «Закрыть»:

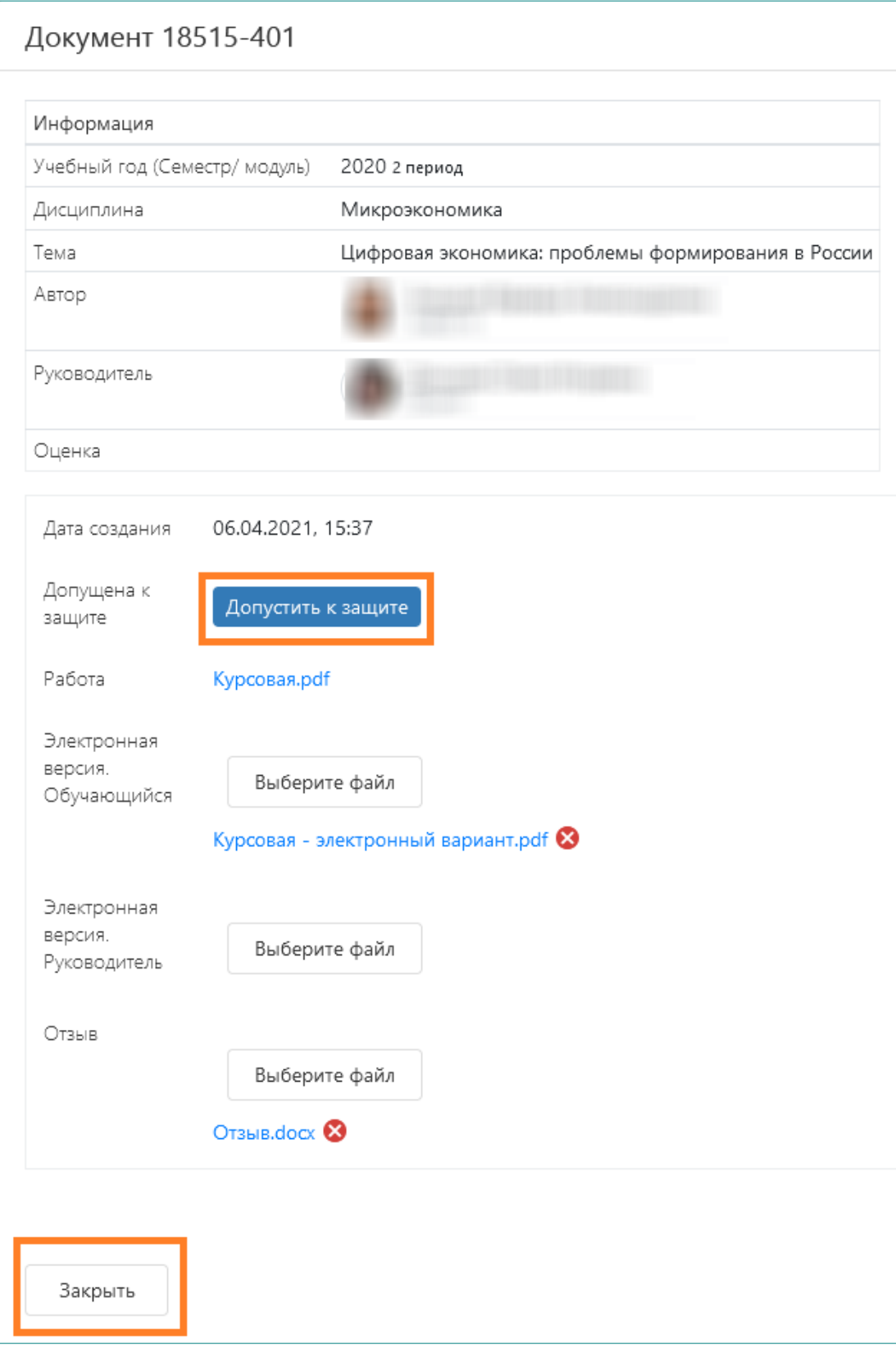

После этого допуск отобразится в интерфейсе, отмеченный галочкой и маркированный зеленым цветом:

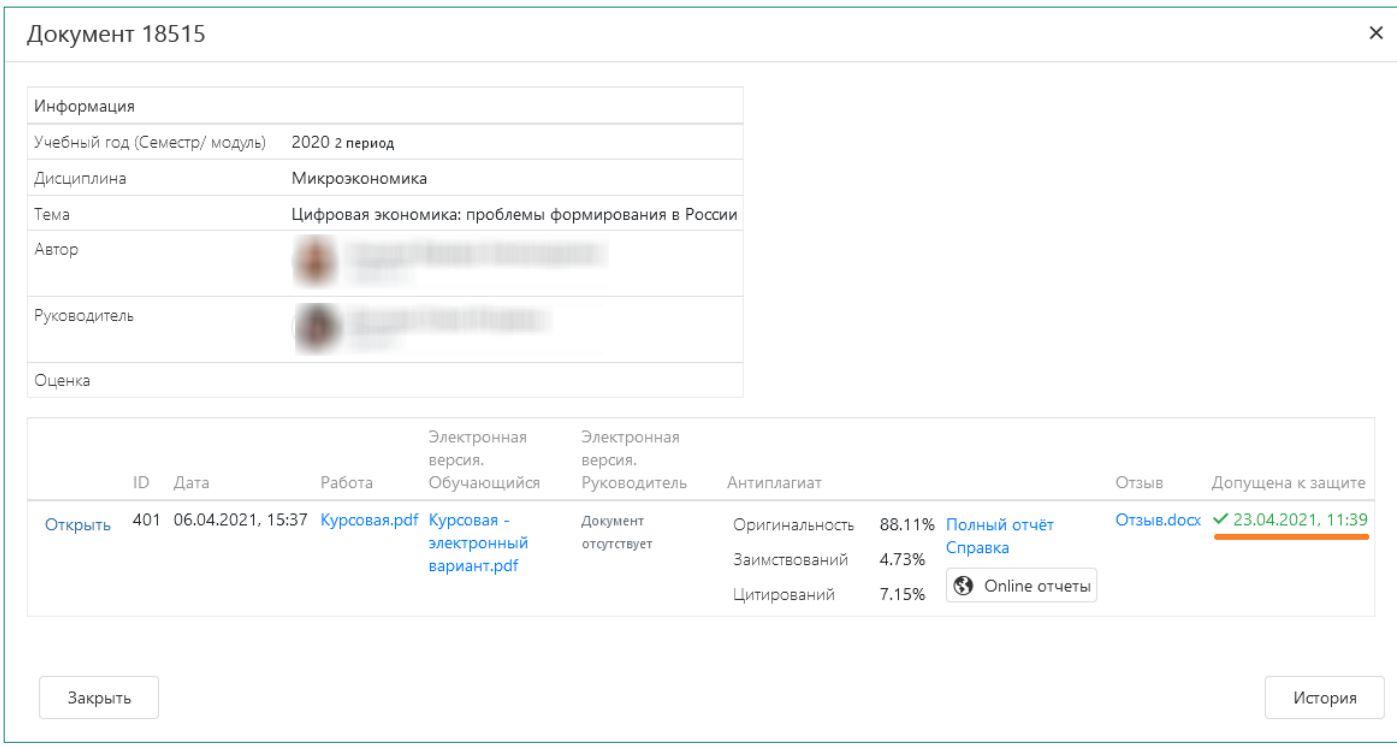

**Внимание!** После установления допуска к защите загрузка материалов по данной работе будет невозможна.

Однако, если в дальнейшем возникнет необходимость добавить или заменить файлы курсовой работы, уже допущенной к защите, имеется возможность временно отозвать допуск:

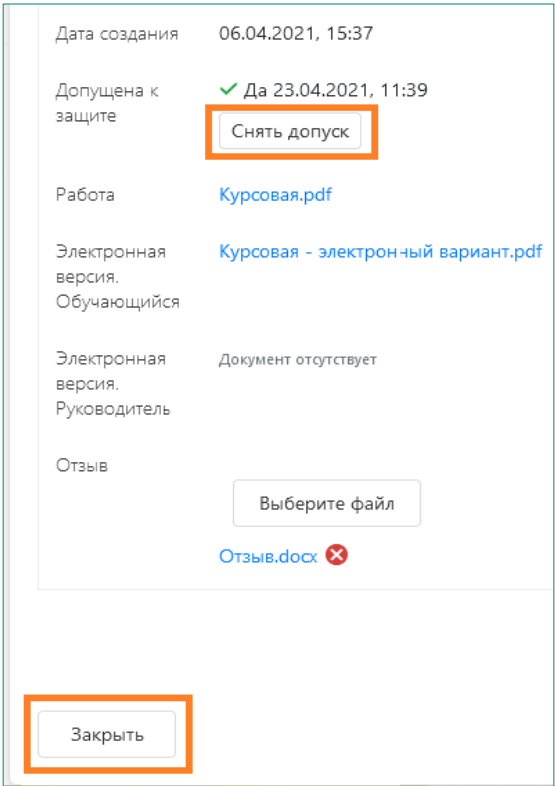

После этого можно вносить дополнения и изменения в файлы курсовой работы, пока Вы снова не установите допуск работы к защите.

**9.** По мере выставления и внесения в ведомости оценок за курсовые работы эти оценки появятся в соответствующей графе интерфейса:

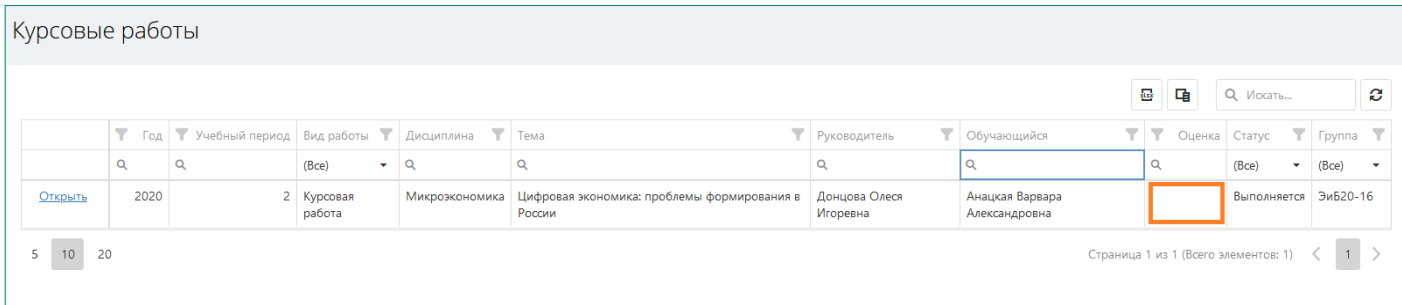